## **Cadastro de Itens Capitães**

## Produto: Pedido de Venda

A opção de Itens capitães irá destacar os produtos com cores pré definidas.

Os produtos que forem adicionados na lista de **Itens Capitães,** serão listados na aba **Tabela** ao iniciar um novo pedido, com a cor cadastrada no cadastro de itens capitães, .

Para cadastrar os itens capitãos é necessário ir em: **Cadastros Cadastro de Itens Capitães**, clique no botão **Adicionar** para criar uma lista de **Iten s Capitães**.

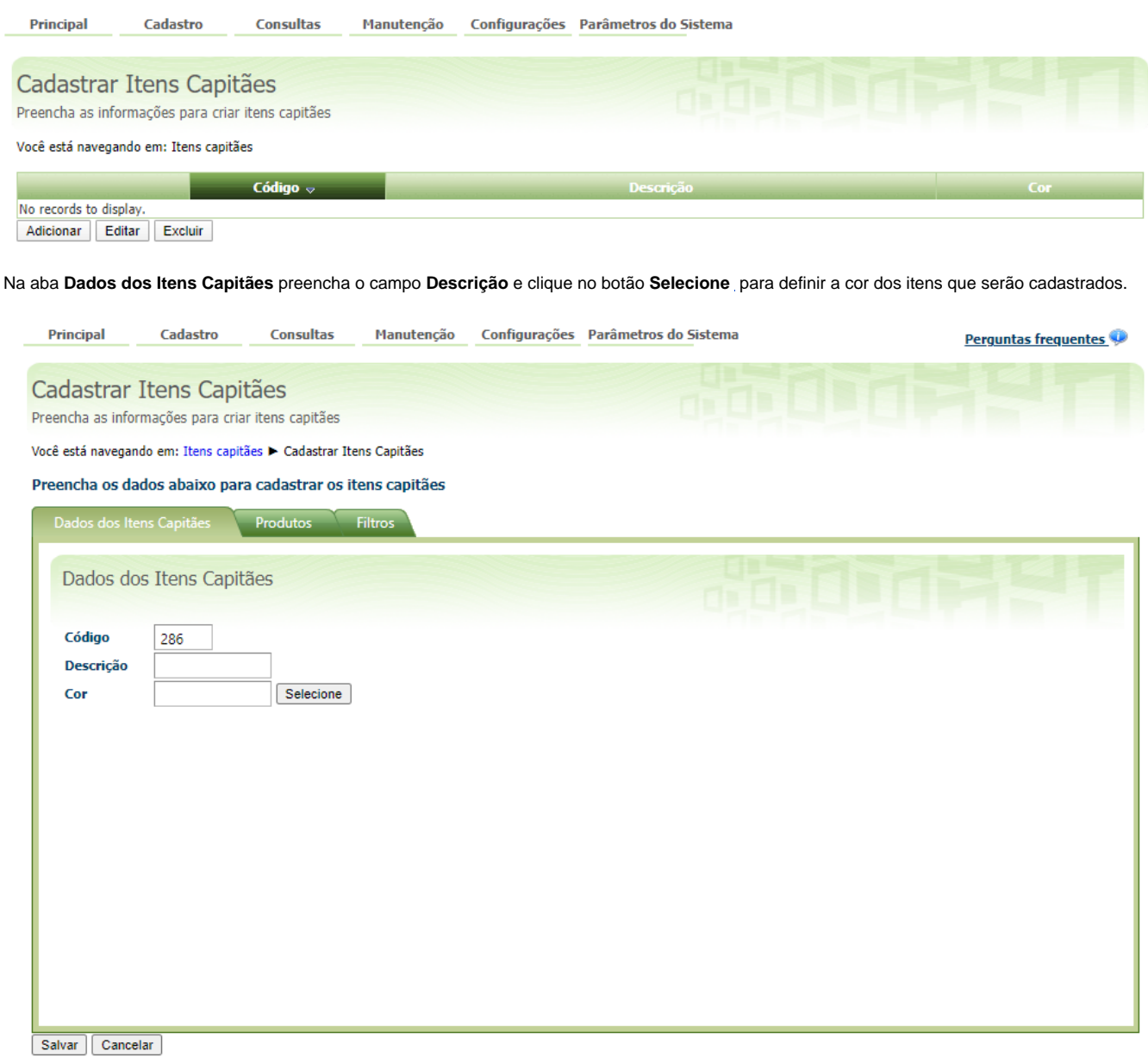

Será aberta uma nova janela com as opções de cores, clique na cor desejada e depois no ícone fechar para fechar esta janela e continuar o preenchimento das informações.

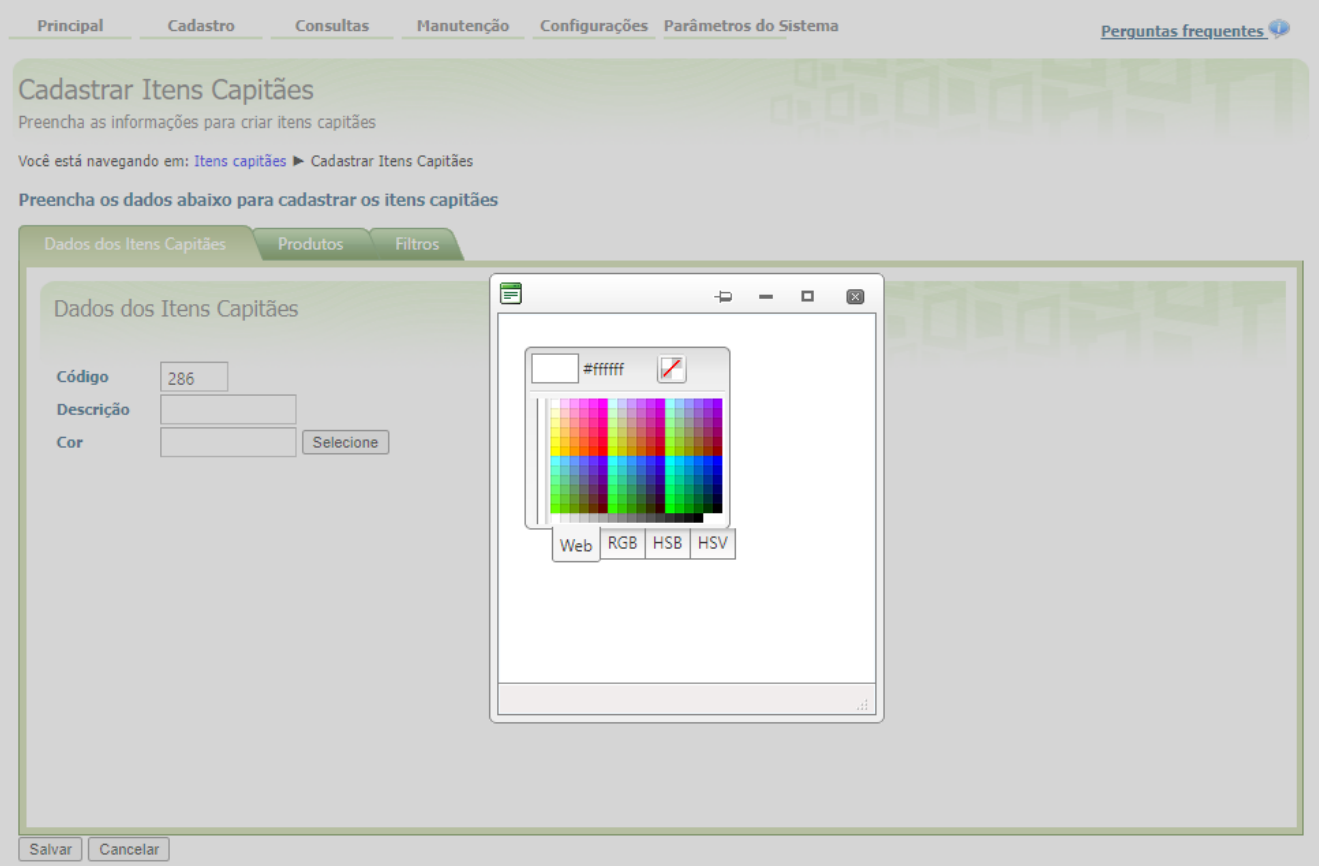

Na aba **Produtos,** digite o código do produto e pressione a tecla **Enter** ou **Tab** (tabulação) do teclado para localizar o item, a seguir clique no ícone salvar para adicionar o produto.

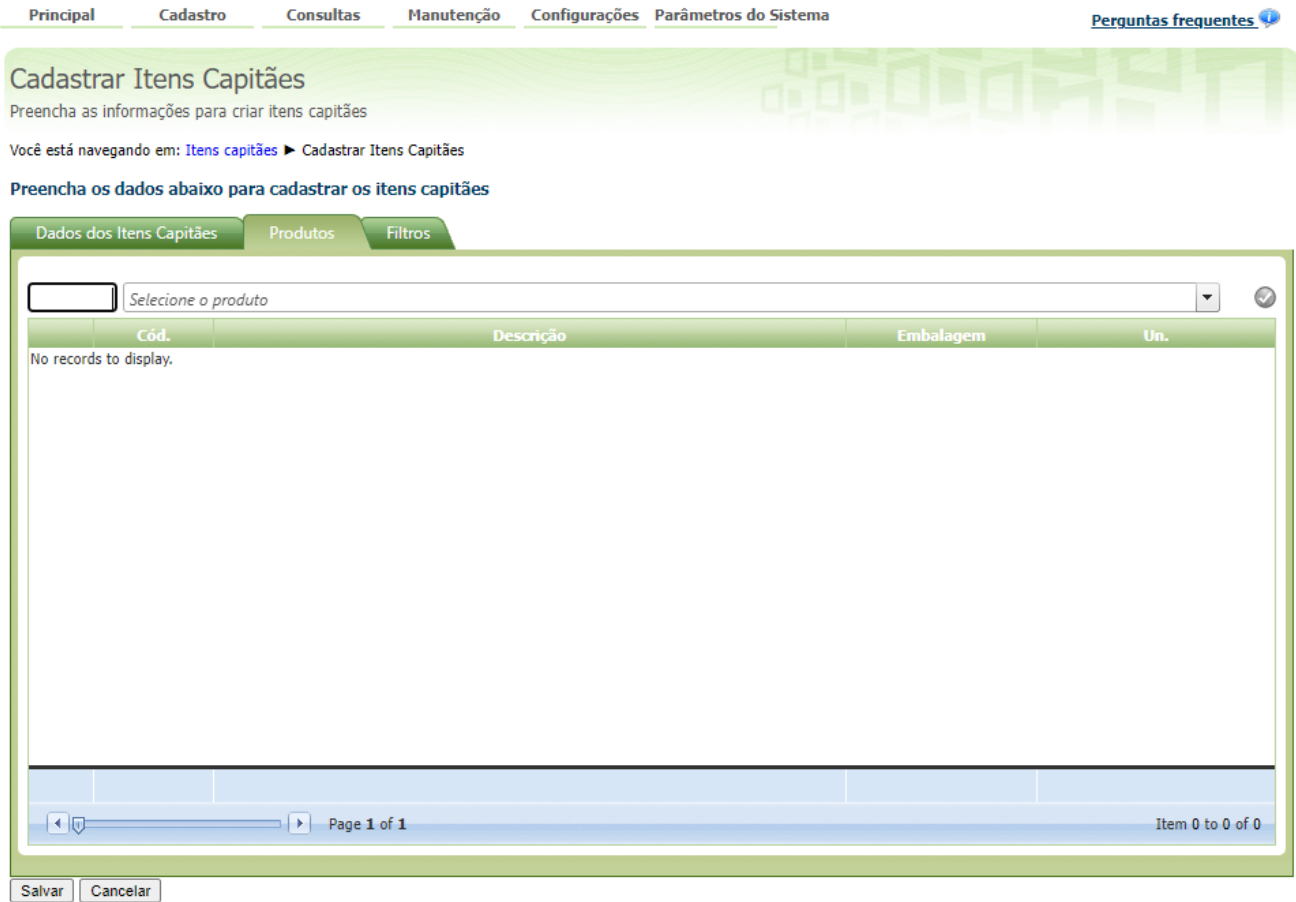

Caso seja preciso **REMOVER** um produto da listagem de **Itens Capitães** clique no ícone remover , do item que será removido da lista de produtos.

Na aba **Filtros** selecione um ou mais **Ramos de Atividade,** como restrição de apresentação, serão exibidos para os clientes vinculados a estes ramos de atividade, caso não seja marcado nenhum, serão apresentados os produtos para todos os clientes do RCA/Vendedor.

| <b>Principal</b>                                                              | Cadastro | <b>Consultas</b>         | Manutenção |  | Configurações Parâmetros do Sistema | Perguntas frequentes |
|-------------------------------------------------------------------------------|----------|--------------------------|------------|--|-------------------------------------|----------------------|
| Cadastrar Itens Capitães<br>Preencha as informações para criar itens capitães |          |                          |            |  |                                     |                      |
| Você está navegando em: Itens capitães > Cadastrar Itens Capitães             |          |                          |            |  |                                     |                      |
| Preencha os dados abaixo para cadastrar os itens capitães                     |          |                          |            |  |                                     |                      |
| Dados dos Itens Capitães<br><b>Filtros</b><br><b>Produtos</b>                 |          |                          |            |  |                                     |                      |
|                                                                               |          |                          |            |  |                                     |                      |
| Dados dos Filtros                                                             |          |                          |            |  |                                     |                      |
|                                                                               |          |                          |            |  |                                     |                      |
| Ramos de atividade                                                            |          |                          |            |  |                                     |                      |
|                                                                               |          | Selecionar Todos         |            |  |                                     |                      |
|                                                                               |          | <b>ACADEMIA</b>          |            |  |                                     |                      |
|                                                                               |          | $\Box$ ADEGAS            |            |  |                                     |                      |
|                                                                               |          | <b>ARMAZEM</b>           |            |  |                                     |                      |
|                                                                               |          | $\Box$ BARES             |            |  |                                     |                      |
|                                                                               |          | $\Box$ CANTINAS          |            |  |                                     |                      |
|                                                                               |          | CASAS NOTURNAS           |            |  |                                     |                      |
|                                                                               |          | $\Box$ CLUBE             |            |  |                                     |                      |
|                                                                               |          | DEPOSITO/DISTRIBUIDORA   |            |  |                                     |                      |
|                                                                               |          | $\Box$ ESCOLA            |            |  |                                     |                      |
|                                                                               |          | FACULDADES               |            |  |                                     |                      |
|                                                                               |          | <b>TEARMÁCIAS</b>        |            |  |                                     |                      |
|                                                                               |          | $\Box$ HOTÉIS / MOTÉIS   |            |  |                                     |                      |
|                                                                               |          | <b>LANCHONETE</b>        |            |  |                                     |                      |
|                                                                               |          | □ LOJAS DE CONVENIÊNCIAS |            |  |                                     |                      |
| Salvar<br>Cancelar                                                            |          | MAGAZINE                 |            |  |                                     |                      |

Para finalizar o cadastro clique no botão **Salvar** .

No **Pedido de Venda Android** faça a **Comunicação** (Sincronização) e inicie o pedido, na aba **Tabela** pesquise pelos produtos cadastrados como itens capitães**,** note que ele já estará com a cor selecionada assim ficando em destaque na lista de dos produtos.

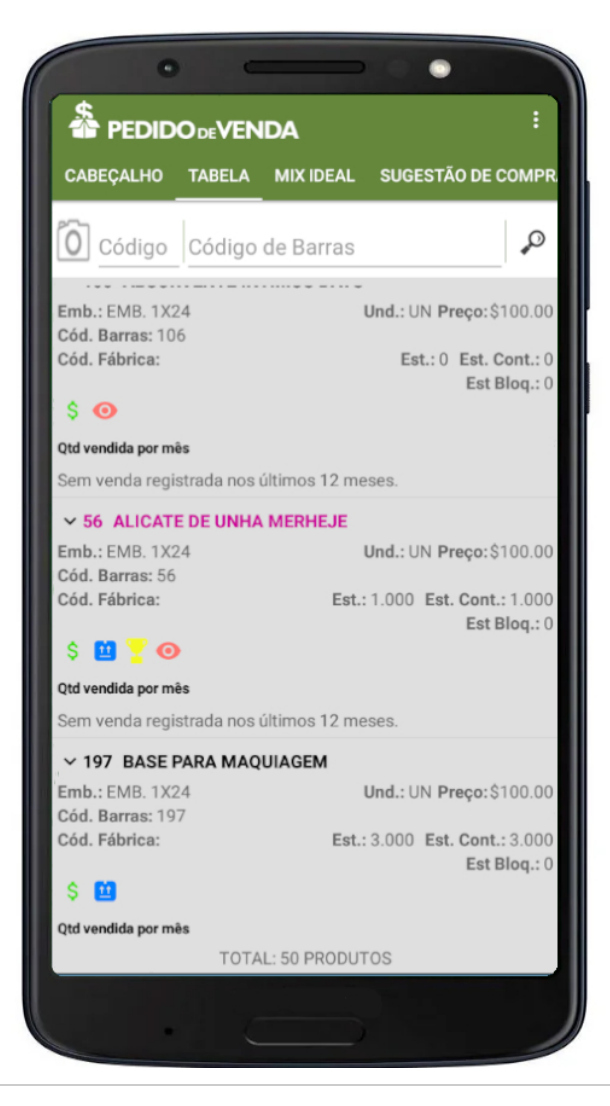

Artigo sugerido pelo analista Angelita Leite.

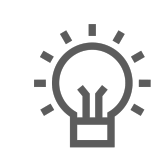

Não encontrou a solução que procurava?

Sugira um artigo

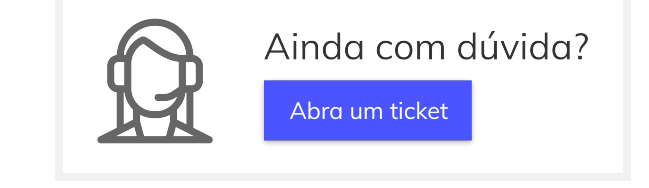